# How to Submit a Video File on D2L:

### Step 1:

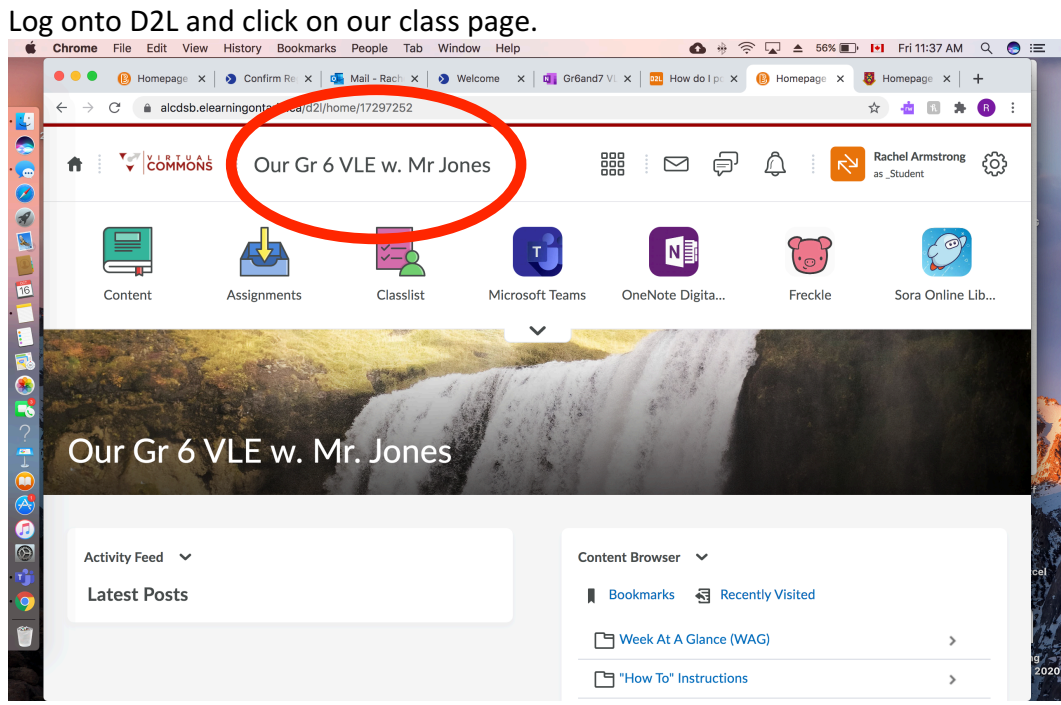

### Step 2: Click on Assignments.

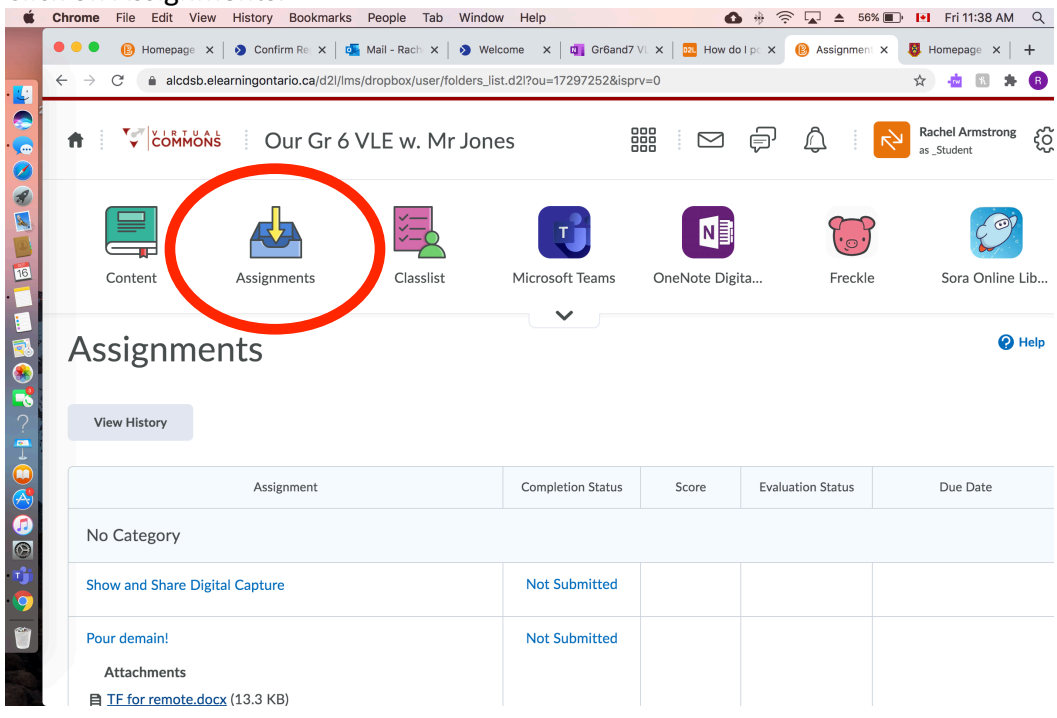

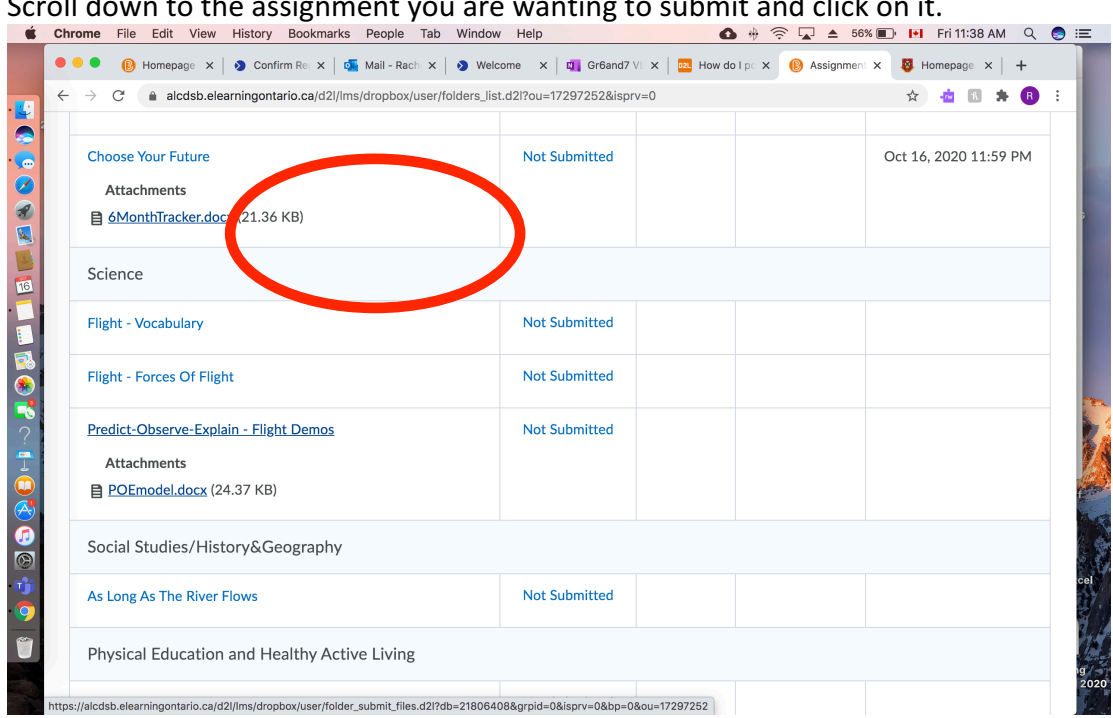

#### Scroll down to the assignment you are wanting to submit and click on it.

## Step 4:

Step 3:

### Scroll down on the page and click on 'Record Video.'

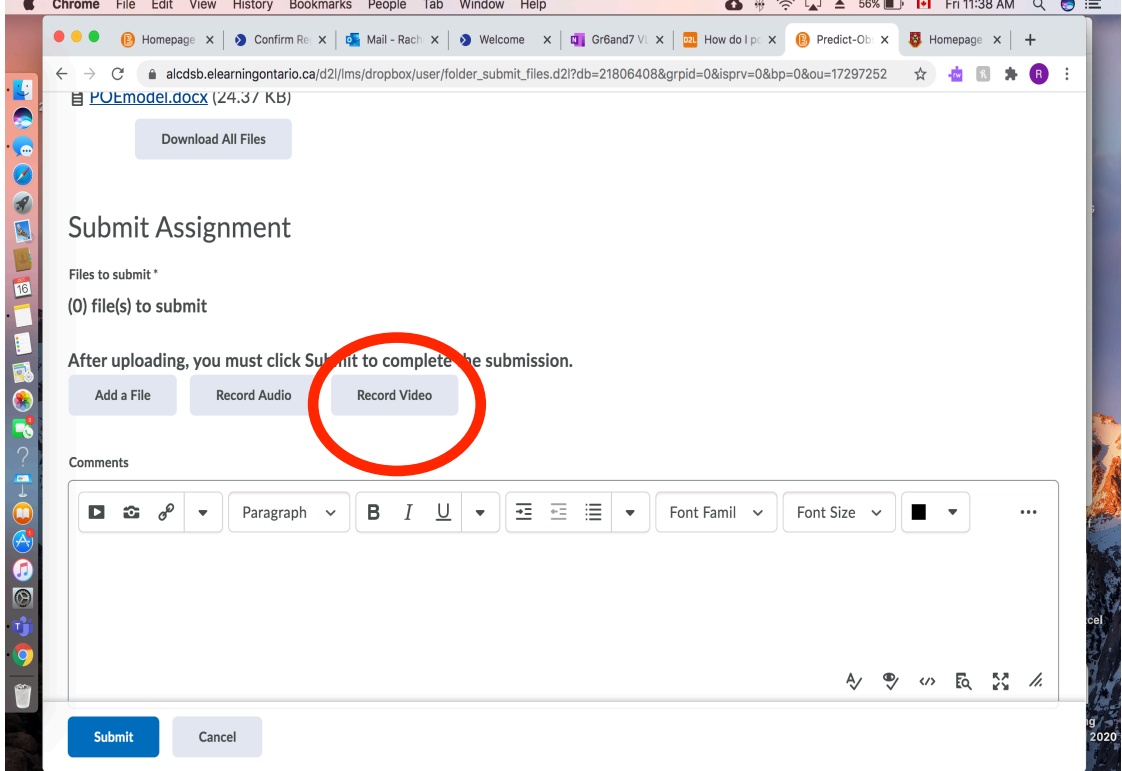

#### Step 5:

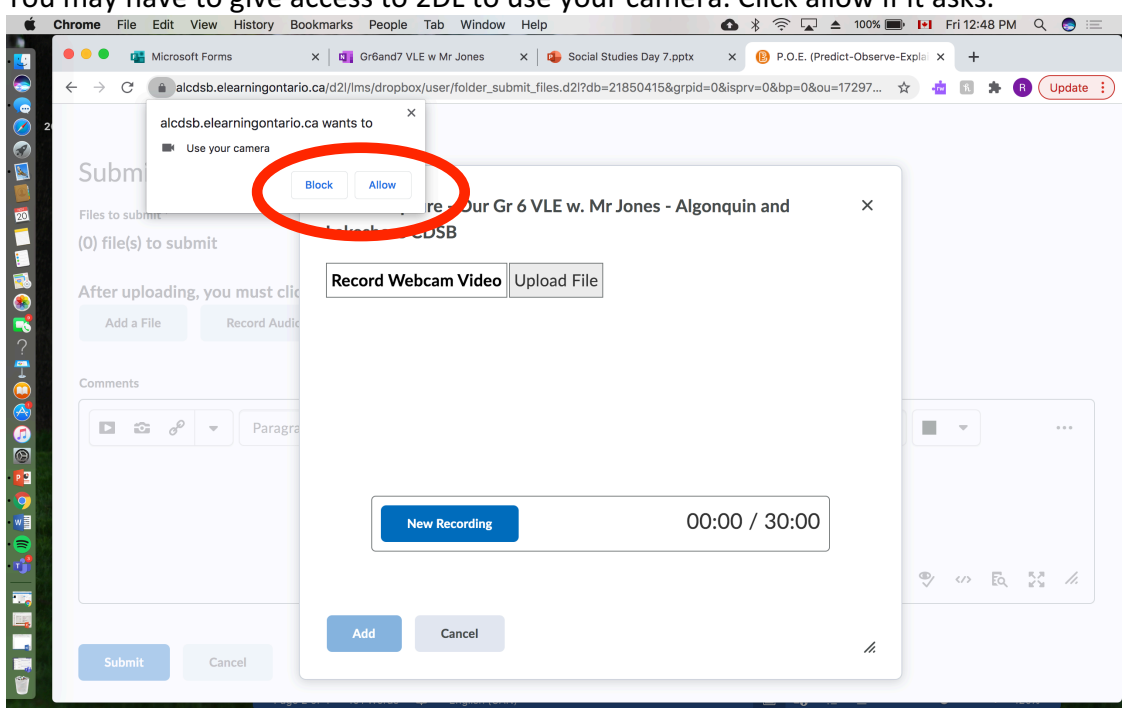

You may have to give access to 2DL to use your camera. Click allow if it asks.

### Step 6:

Click 'New Recording' and begin to record your assignment. If you have recorded a video and want to submit a file you already have on your computer, click 'Upload File' and follow the prompts. 

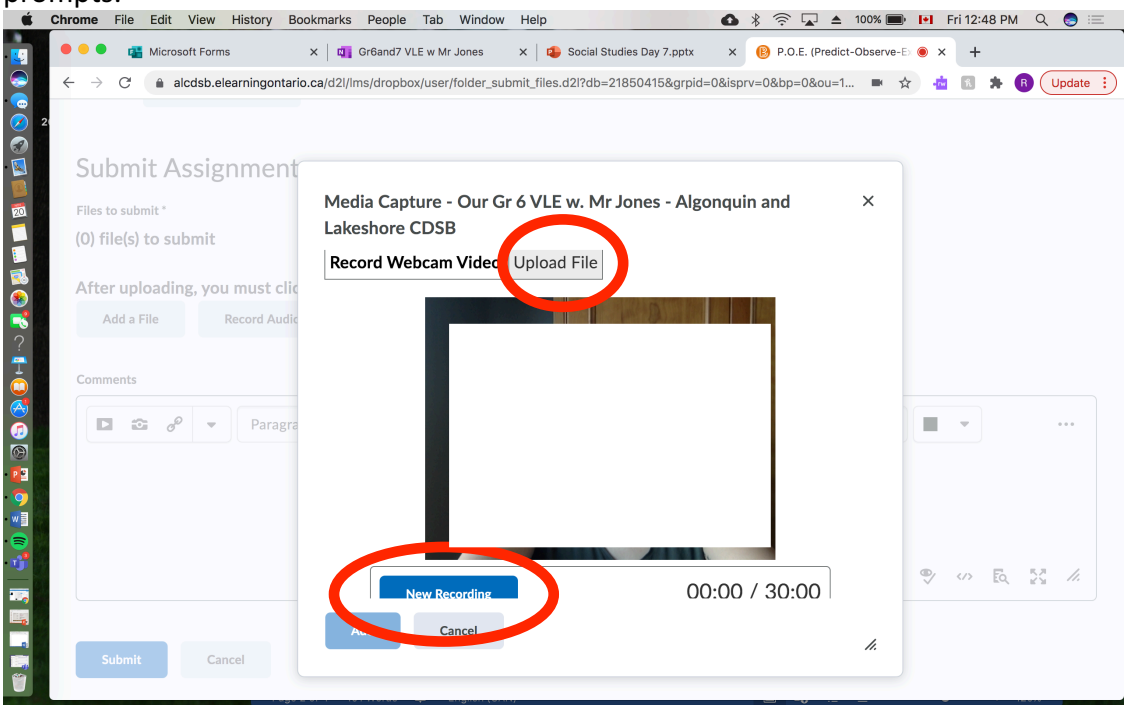

Step 7:

Once you are finished recording press 'Stop Recording,' then click 'Add.' Give your submission a title and/or description, and click 'Add' again.

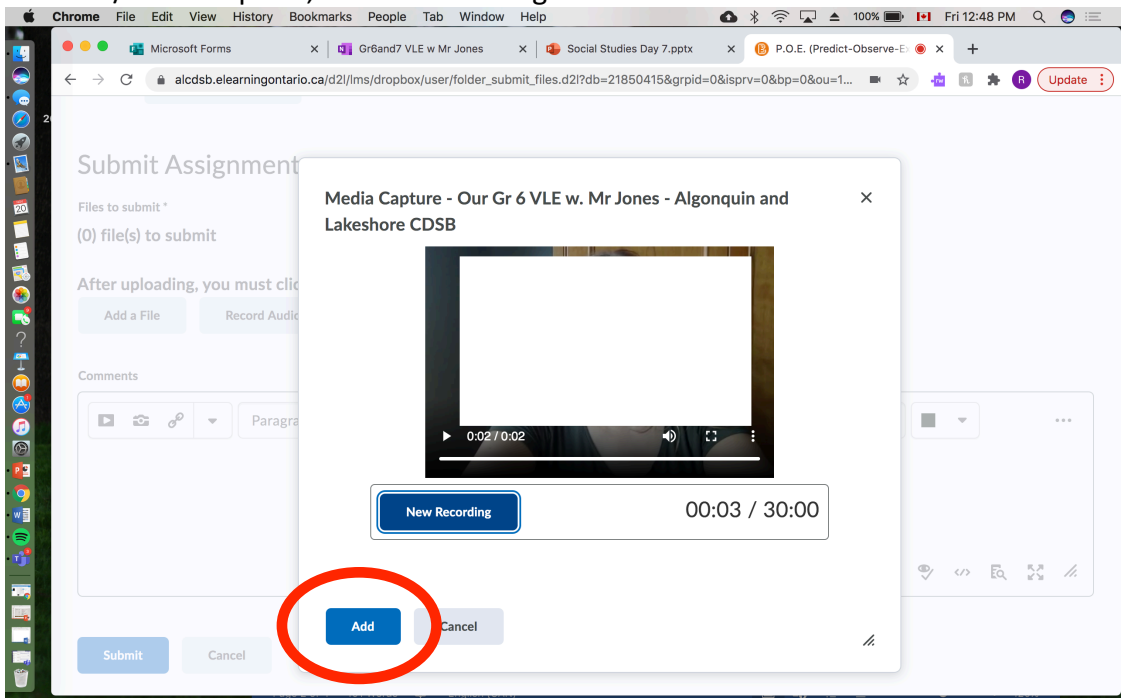

#### Step **8**:

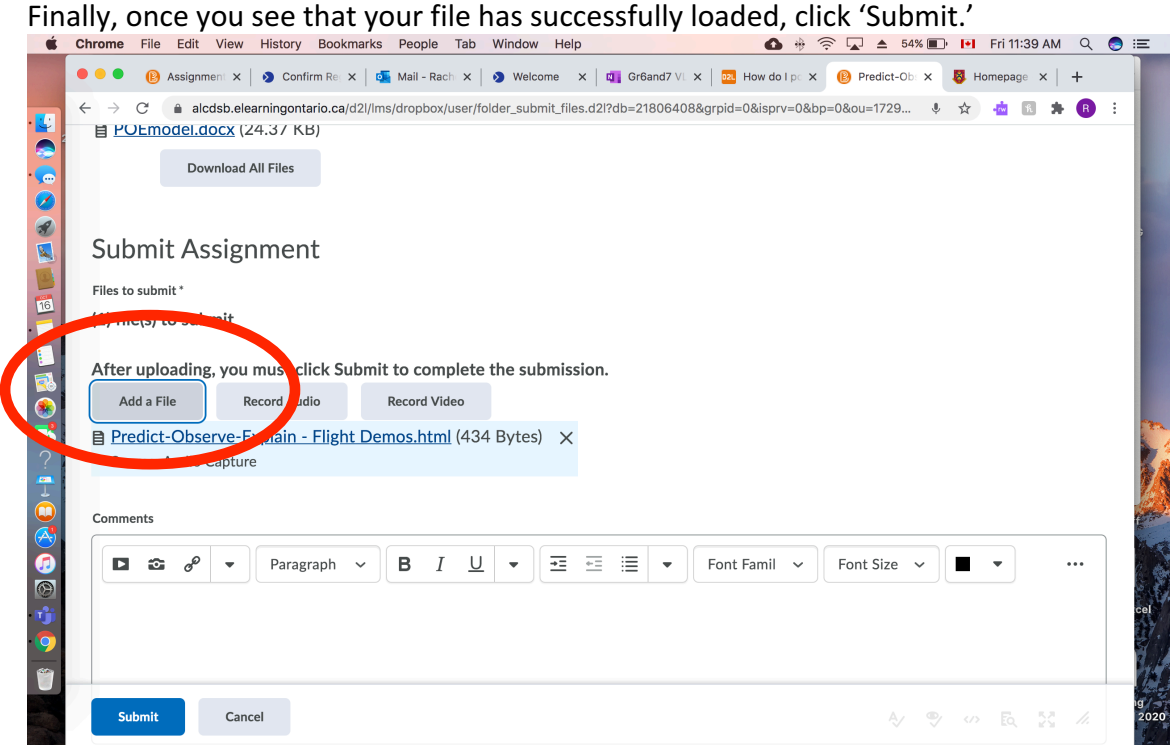